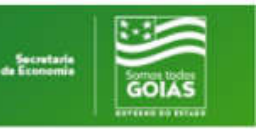

## MANUAL OPERACIONAL PARA CANCELAMENTO DE EMPENHO DE DESPESAS INSCRITAS EM RESTOS A PAGAR (vide art. 36, Lei nº 4.320/64)

### SUMÁRIO

- 1) ACESSO AO SIOFINET
- 2) ANÁLISE DA CONSULTA
- 3) CANCELAMENTO DE EMPENHO PROCESSADO
- 4) CANCELAMENTO DE EMPENHO NÃO PROCESSADO

#### 1) ACESSO AO SIOFINET

- $\checkmark$  Acessar o SIOFINET
- $\checkmark$  Selecionar o menu "Ex. Orçamento" em seguida "Cancelar Empenho de Restos a Pagar".
- $\checkmark$  Informe os dados solicitados, no exemplo abaixo, exercício, unidade orçamentária (órgão), dotação orçamentária, e sequência do empenho, conforme tela abaixo.
- Clique no botão "Continuar".

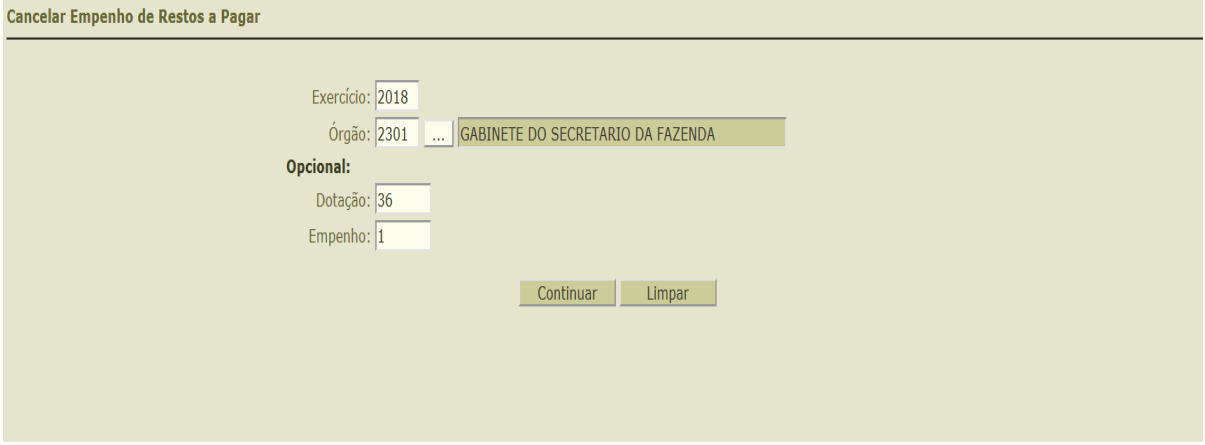

2) ANÁLISE DA CONSULTA

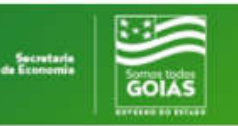

- Cada tipo de Saldo "Processado" (Liquidado) e "Não processado" (a liquidar) devem ser efetuados separadamente, não sendo permitido cancelar os dois tipos simultaneamente.
- $\checkmark$  Observe na tela seguinte. Veja que neste empenho aparece o link \*\*\* Cancelar Liquidação de Restos a Pagar \*\*\*, pois temos: R\$ 100,00 de Saldo Liquidado a Pagar, bem como R\$ 64.940,00 de Saldo Não Processado A Liquidar que podem ser cancelados.
- $\checkmark$  Seguem os passos de como cancelar cada situação:

## 3) CANCELAMENTO DE EMPENHO NÃO PROCESSADO

- $\checkmark$  Acesse o Empenho a ser cancelado conforme informado no item 1.
- $\checkmark$  Na situação vertente, cancelaremos o saldo de R\$ 940,00 (não processado).
- $\checkmark$  Selecione Tipo de Cancelamento "Não Processado a Liquidar", digite o "Valor a ser cancelado", e detalhe os motivos do cancelamento no "Histórico". Não altere a data apresentada pelo SIOFI que sempre será a data do cancelamento.
- $\checkmark$  Clique no botão "Efetivar" para cancelar o empenho.

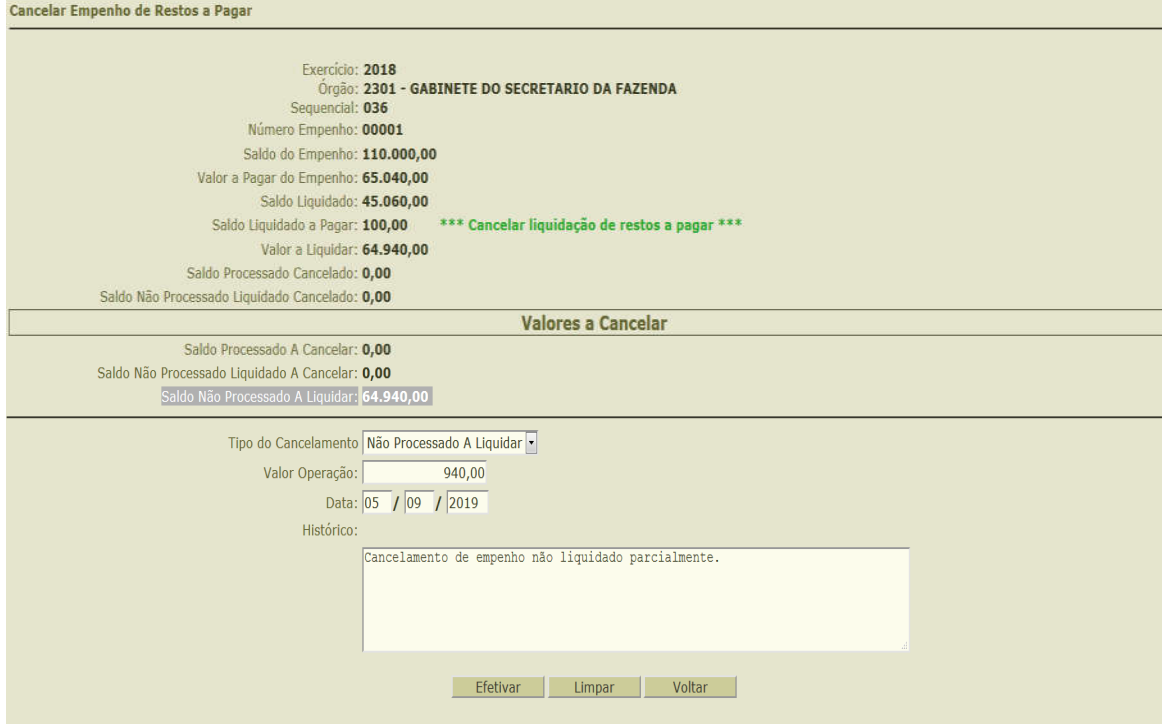

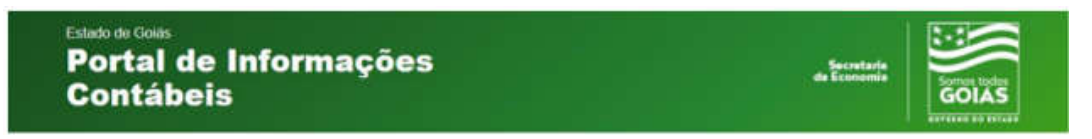

- Será exibida a tela de confirmação do cancelamento do empenho.
- $\checkmark$  Clique no botão "Sim" para efetuar o cancelamento.

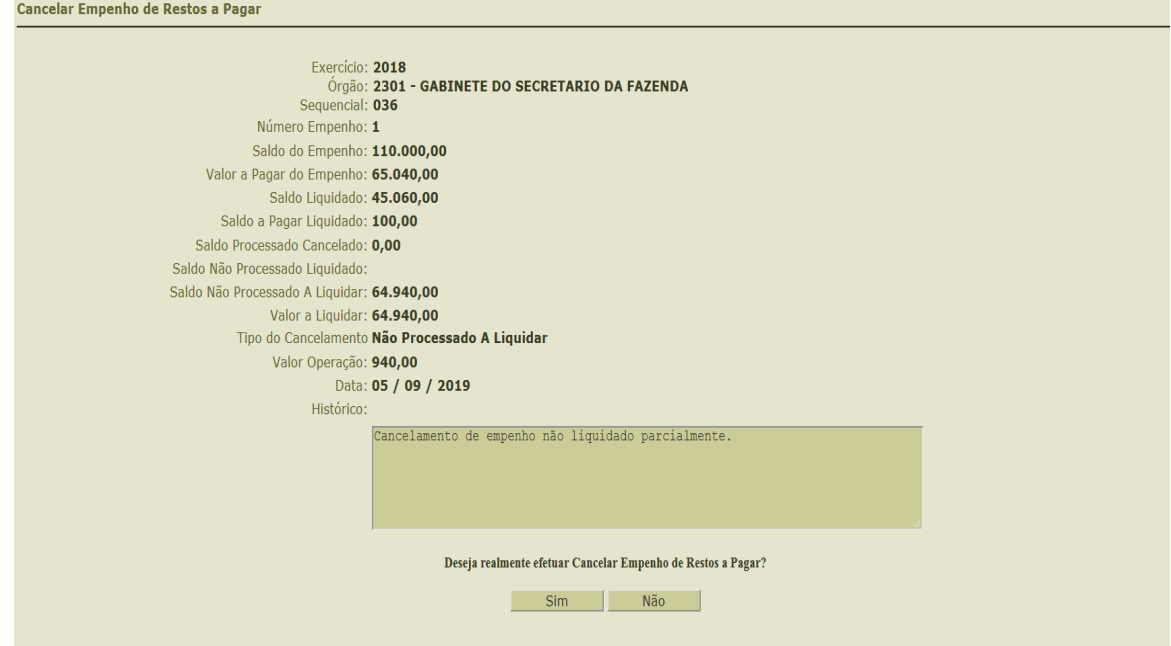

 $\checkmark$  O cancelamento do empenho fora efetuado.

# 4) CANCELAMENTO DE EMPENHO PROCESSADO

- $\checkmark$  Acesse o empenho a ser cancelado conforme informado no item 1.
- $\checkmark$  Como se trata do mesmo empenho que teve o **Saldo Não Processado A** Liquidar (Valor a Liquidar) cancelado em R\$ 940,00, restou o saldo de R\$ 64.000,00, que também pode ser cancelado.
- Clique no link \*\*\* Cancelar Liquidação de Restos a Pagar \*\*\*

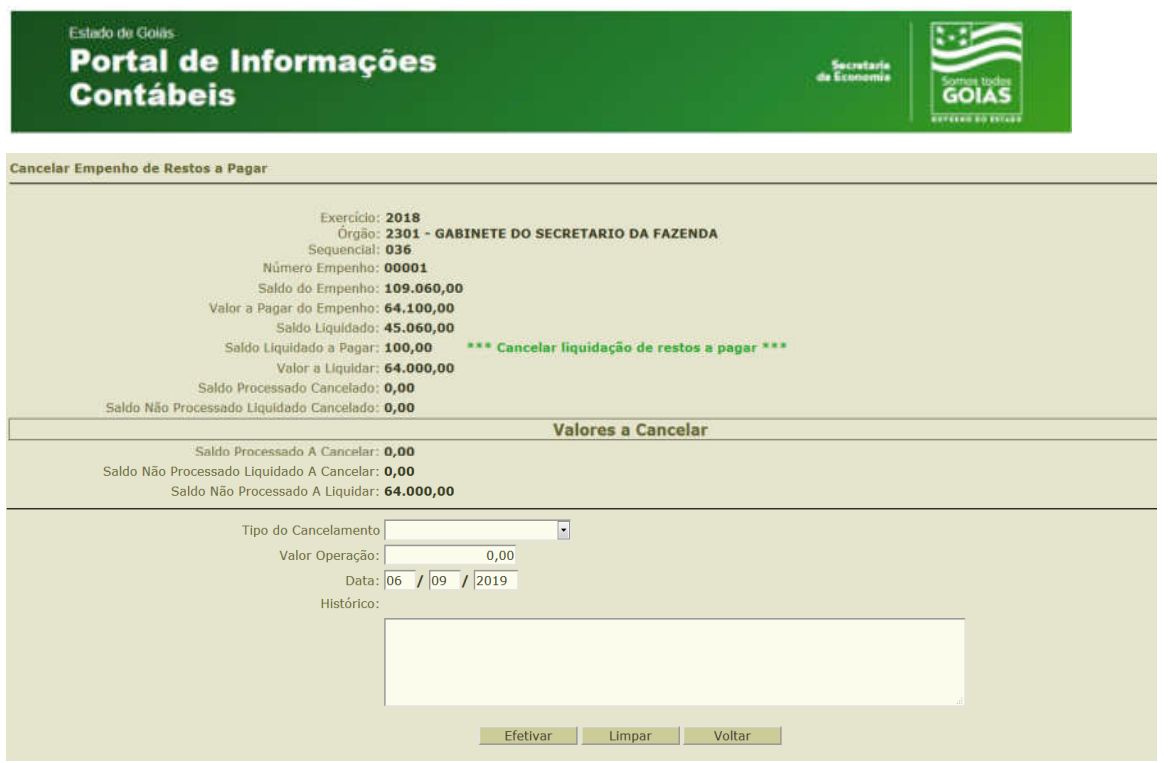

- $\checkmark$  Serão exibidas as liquidações do Empenho.
- $\checkmark$  Selecione o Número do Documento de Liquidação a ser cancelado.

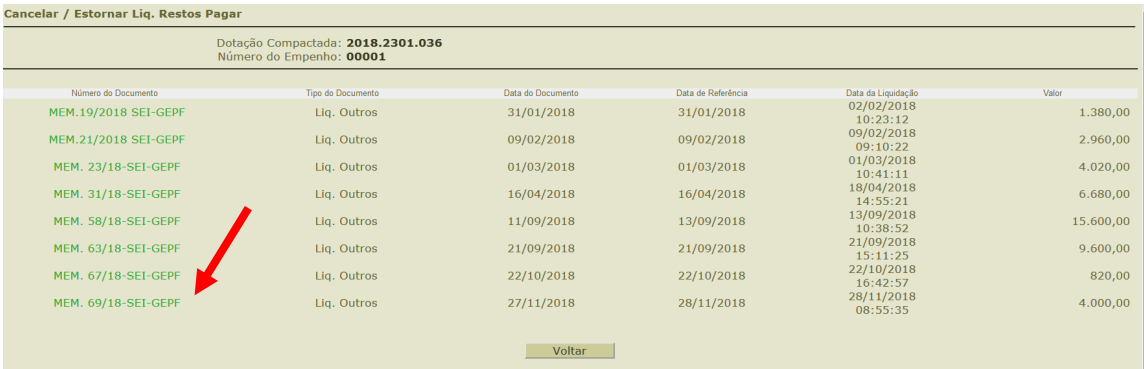

- $\checkmark$  Será exibida a tela abaixo, a qual deve ser preenchida com o "Valor" e "Histórico do Cancelamento". ". Não altere a data apresentada pelo SIOFI que sempre será a data do cancelamento
- $\checkmark$  Vale dizer que os "restos a pagar processados" corresponde àqueles empenhos que foram liquidados, isto é, atenderam o que dispõe os artigos 62 e 63 da Lei nº 4.320/64, onde admite-se que o órgão/entidade recebeu os bens ou serviços contratados (parcial ou totalmente). Nesse sentido, a motivação para efetuar este cancelamento reclama motivos de fato e de direito que justifiquem tal procedimento. Por exemplo: devolução de um bem que não atendeu às condições da aquisição, e a Administração decidiu realizar outro certame licitatório; ou, um prestador de serviços, mediante o devido processo legal, não obteve o "aceite" da Administração.

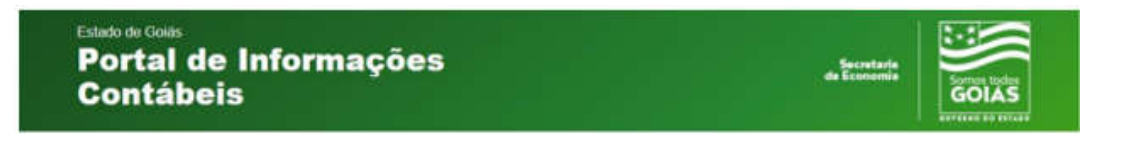

Clique no botão "Continuar".

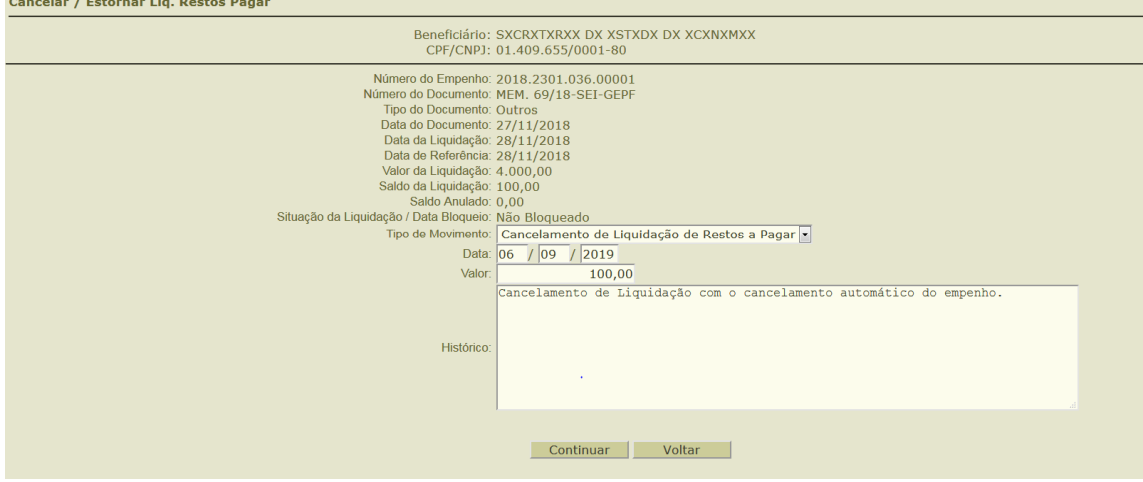

- Será exibida a tela de confirmação do Cancelamento da Liquidação e do Empenho.
- Clique no botão "Sim" para confirmar o cancelamento da liquidação e do Empenho.
- $\times$  não utilizar como histórico o que consta na tela ANTERIOR.

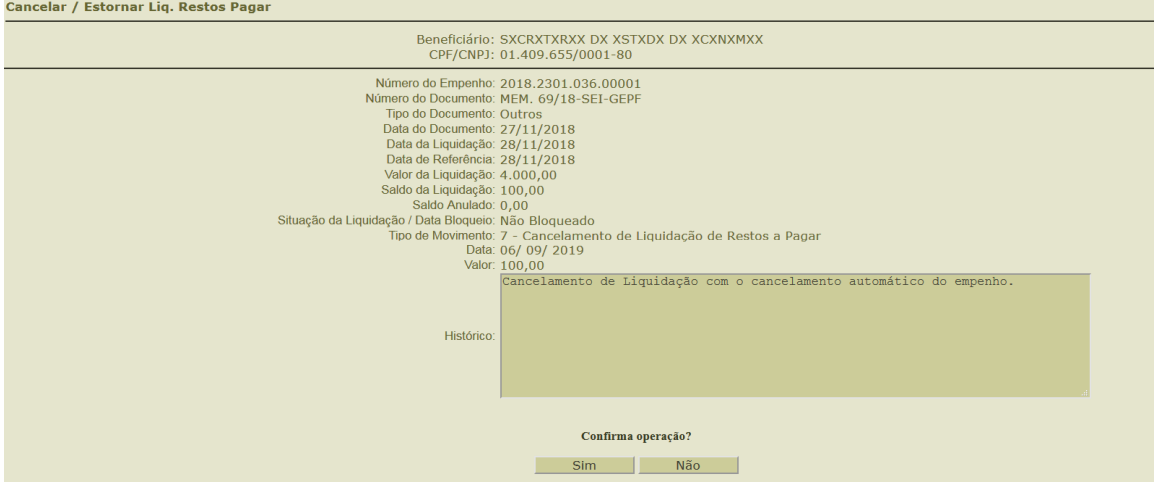